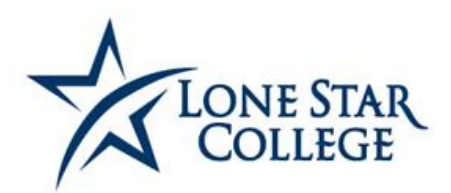

### Job Aid – Administrative View for Attendance Rosters 10/08/2020

### *ATTENDANCE ROSTERS*

Attendance rosters will be generated each term at the beginning of the session. They may be viewed by a specific class or viewed by a specific student.

*Note: Attendance Rosters are not generated for ONLINE CLASSES.* 

#### **NAVIGATION**

#### **Curriculum Management > Attendance Roster > Attendance Roster by Class**

1. Enter the appropriate term and class information.

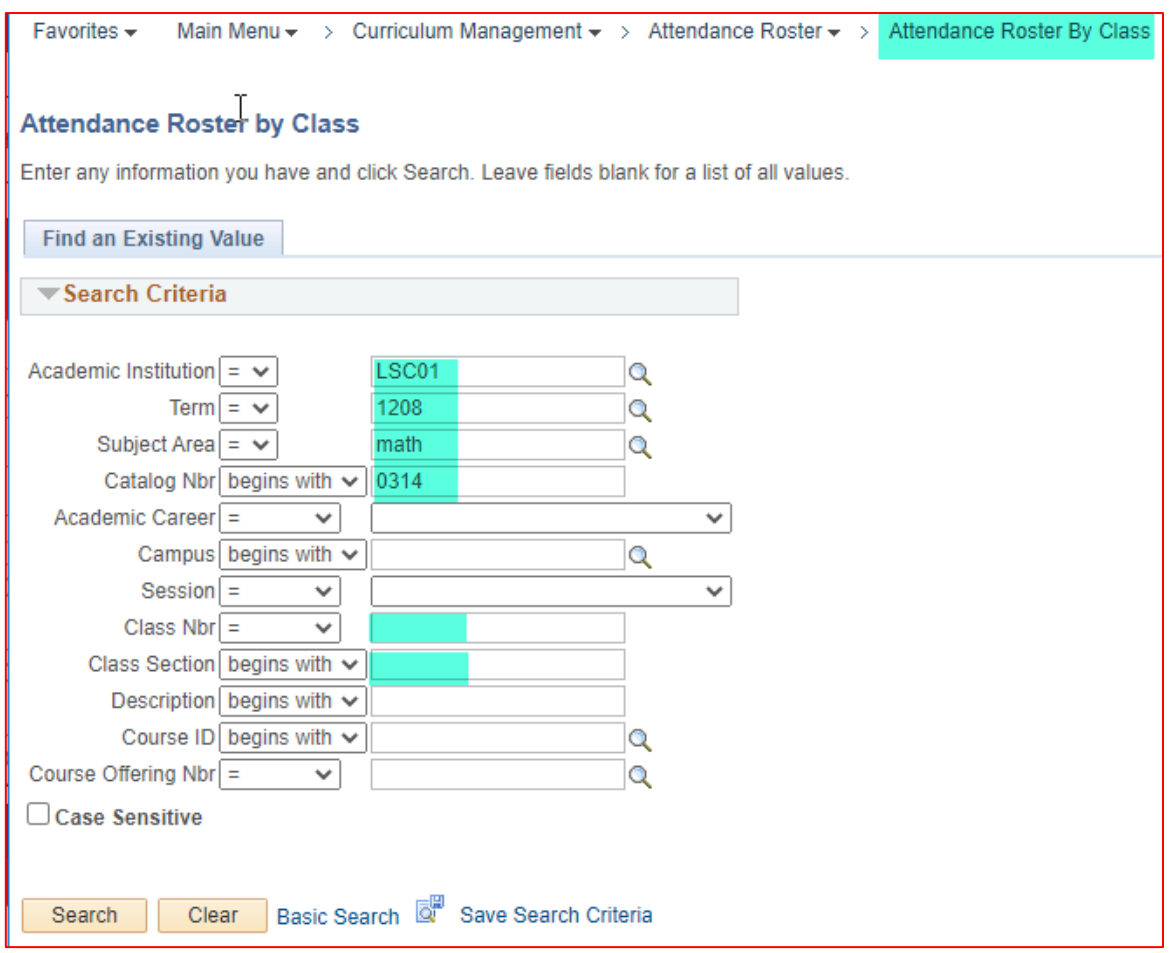

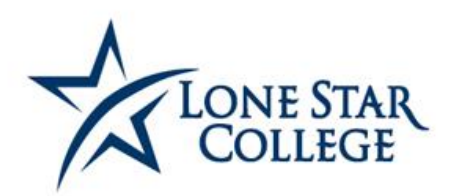

### 2. Click 'View' for the appropriate day's attendance.<br>Attendance Roster By Class

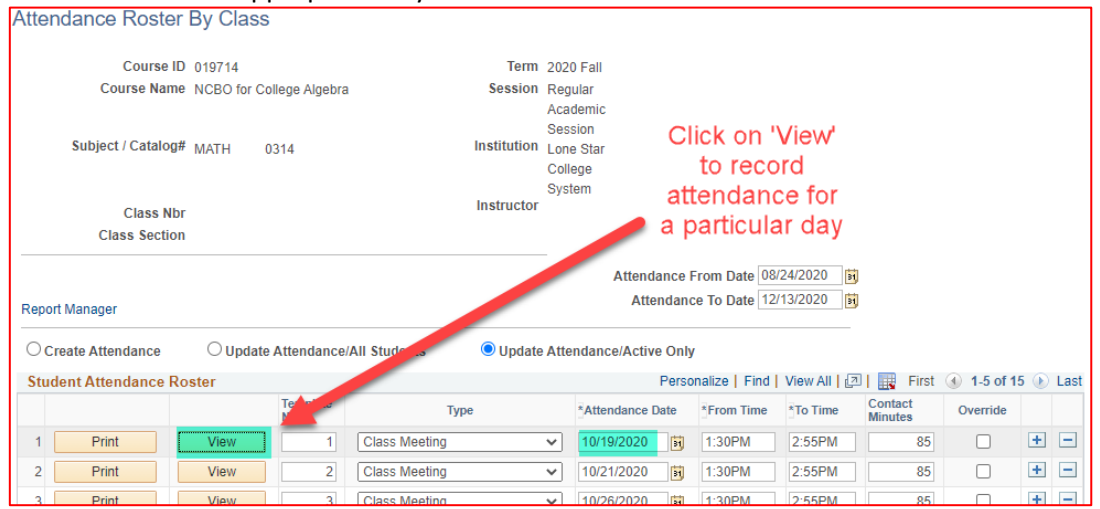

#### 3. Recorded attendance shown for each student.

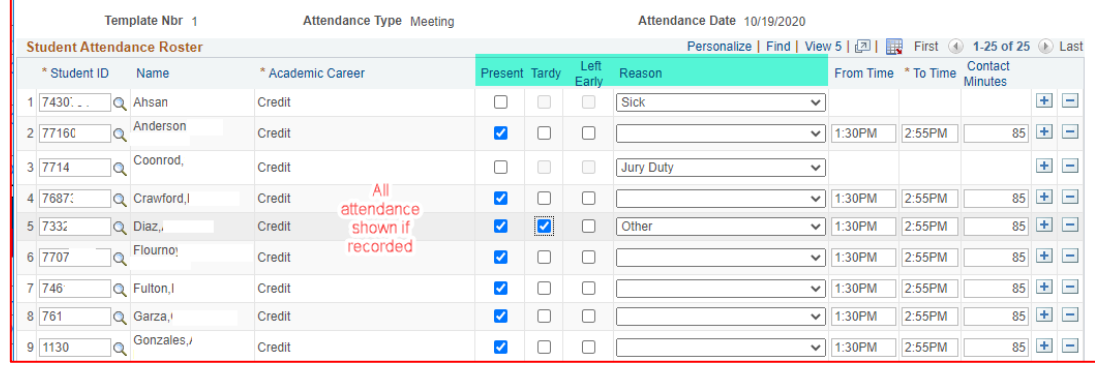

4. The page can be printed by clicking on the 'Print.' Button. Afterwards click on the 'Report Manager' link to refresh the screen and view the PDF.

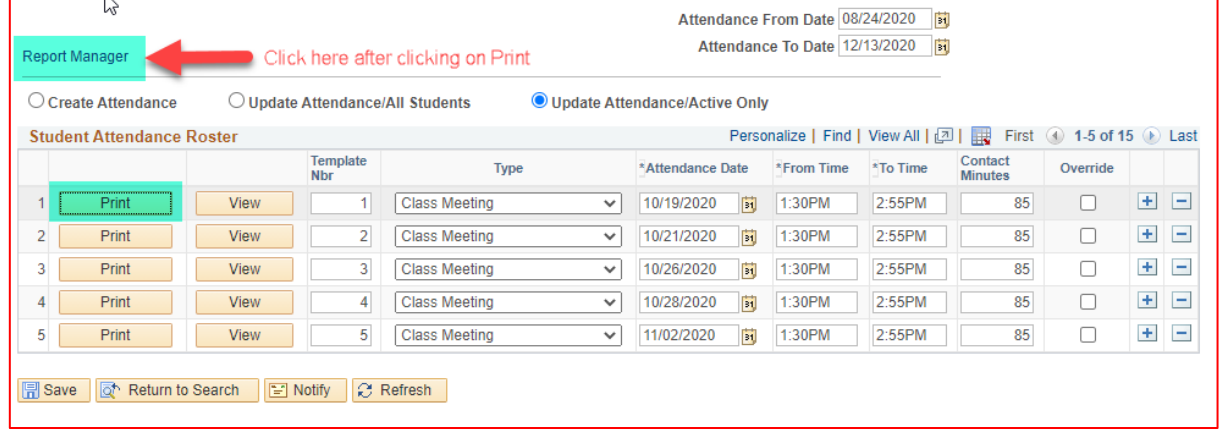

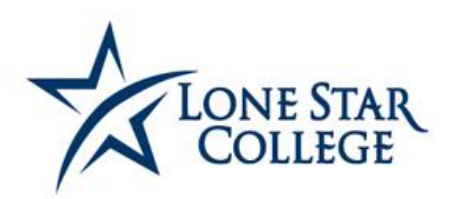

#### 5. Report Manager:

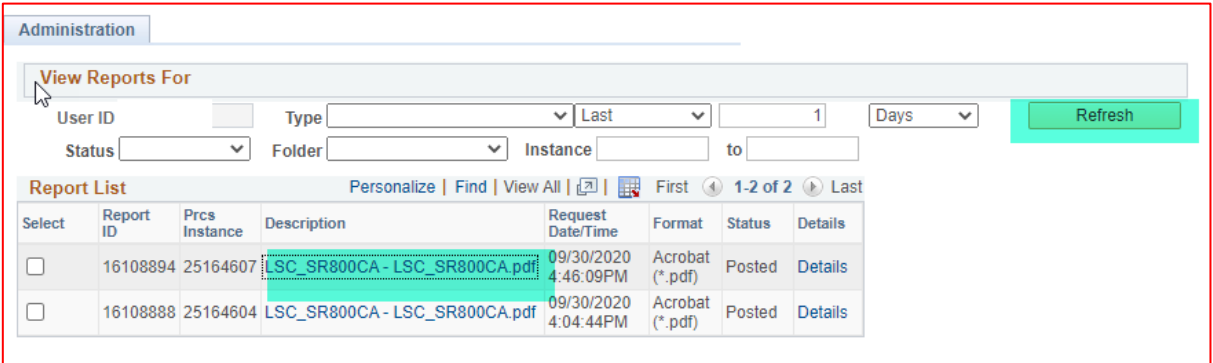

#### PDF:

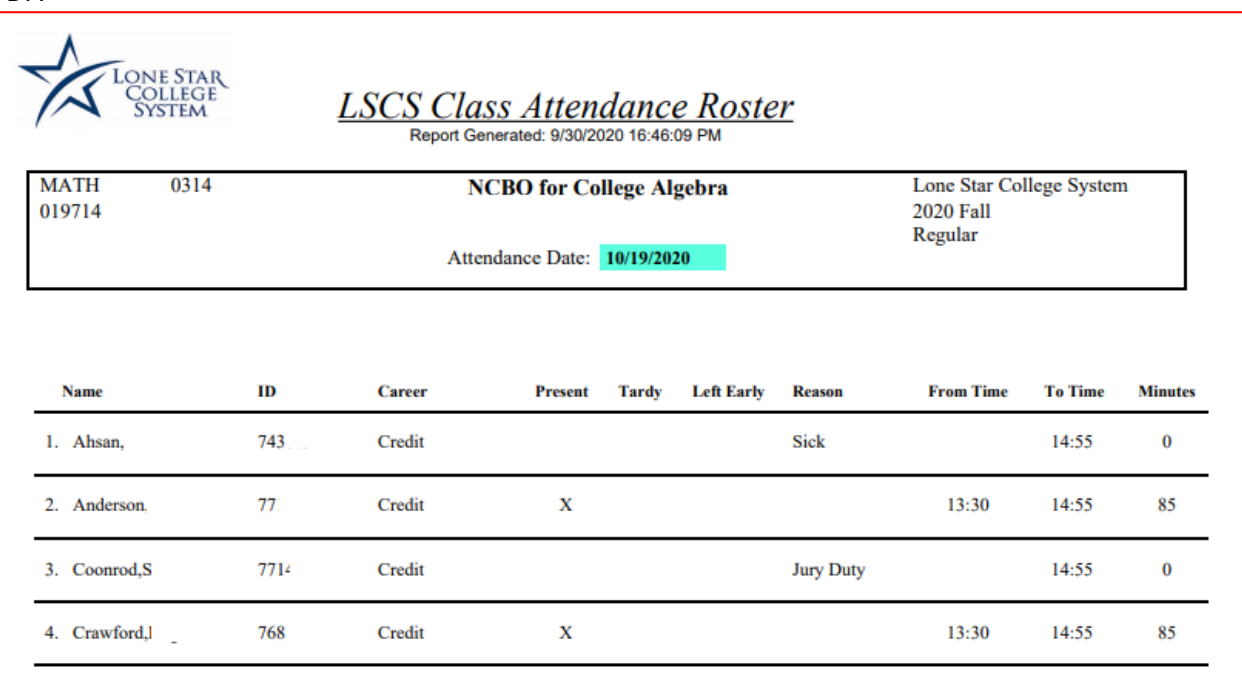

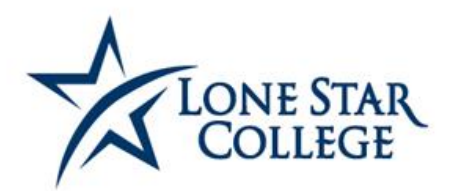

#### **Curriculum Management > Attendance Roster > Attendance Roster by Student**

1. Enter the appropriate term and student ID or name to search for the student.

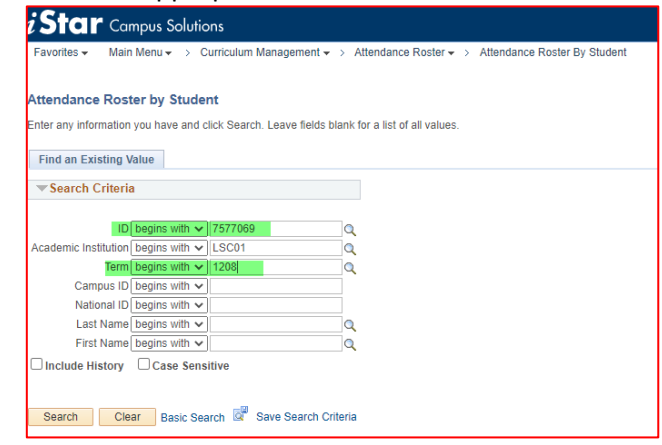

2. The list will show all classes the student is enrolled in. Choose the appropriate class to show attendance.

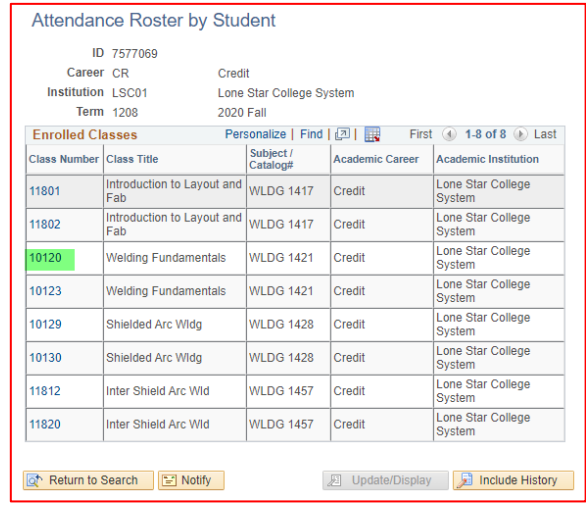

3. Then it shows attendance for each day. *However, remember that attendance automatically shows present unless verified by the faculty member.* Please use the AIR report to verify attendance that faculty entered. Here are a few examples showing student was marked absent.

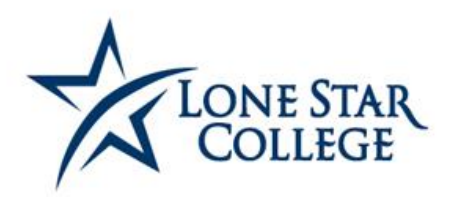

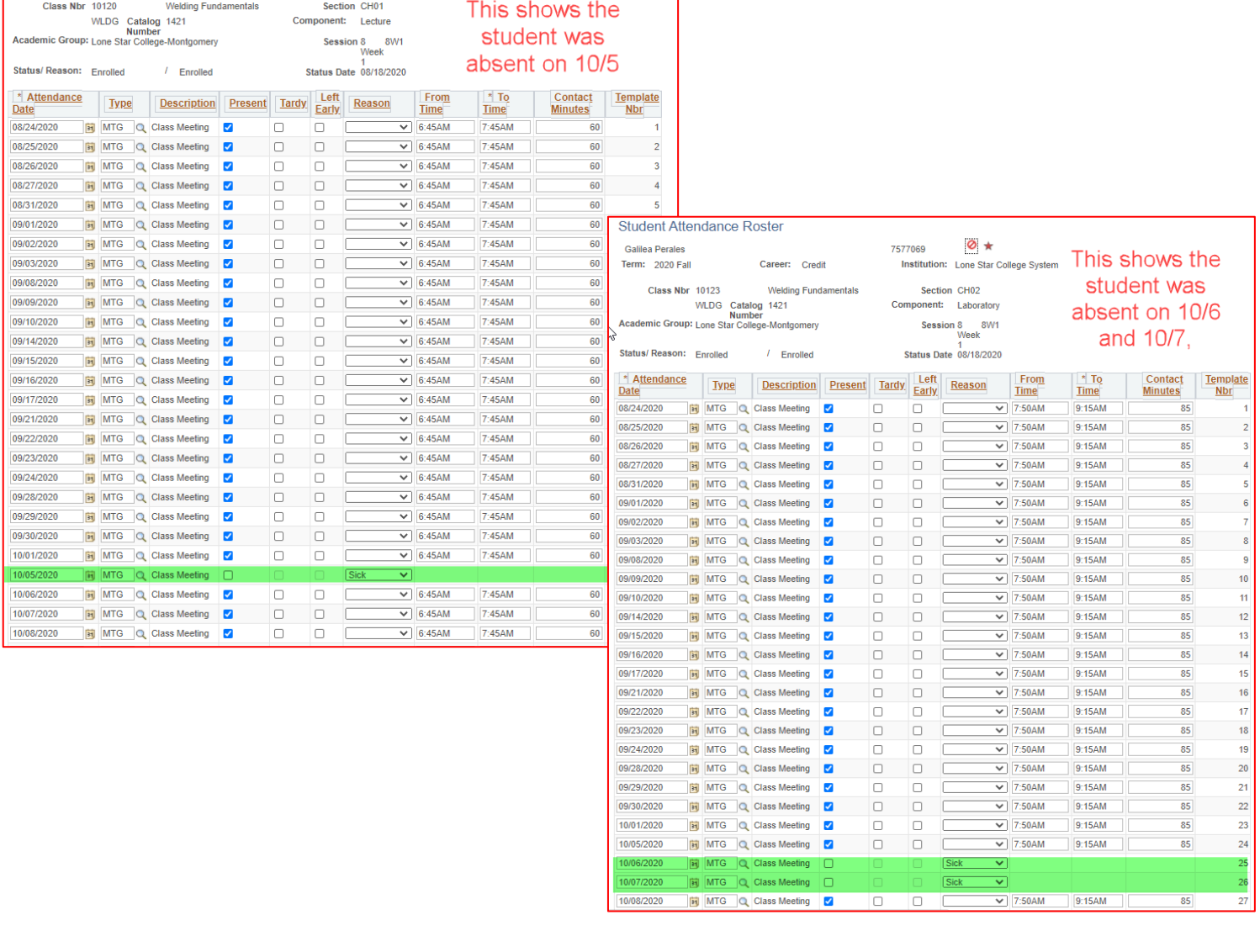